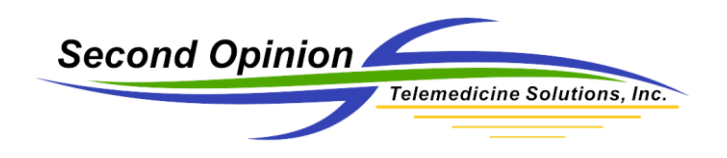

# Second Opinion Enterprise – Upload Manager

### Technical Summary

The *Second Opinion™* Enterprise Upload Manager is a standalone Windows application that is used to process and upload selected files from the local PC to the web-based Enterprise back end. Once installed and configured, files given to the Upload Manager are temporarily put in an upload queue. Once the files are successfully uploaded, they are deleted. If there is an interruption in service during the upload process, when the upload resumes, the upload process continues where is left off midstream.

Also included in the Upload Manager installation is SOLauncher. SOLauncher is the protocol handler that handles the messages that Enterprise software passes down to the local PC. These messages are used to launch the *Second Opinion™* Professional MultiMedia Manager capture engine, Vital Sign Capture engine and other supported applications.

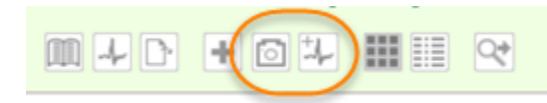

#### Installation

There are two different installers for the Upload Manager, one for 32-bit and one for 64-bit Windows OS computers. Run the installer for your computer and **Click Install**.

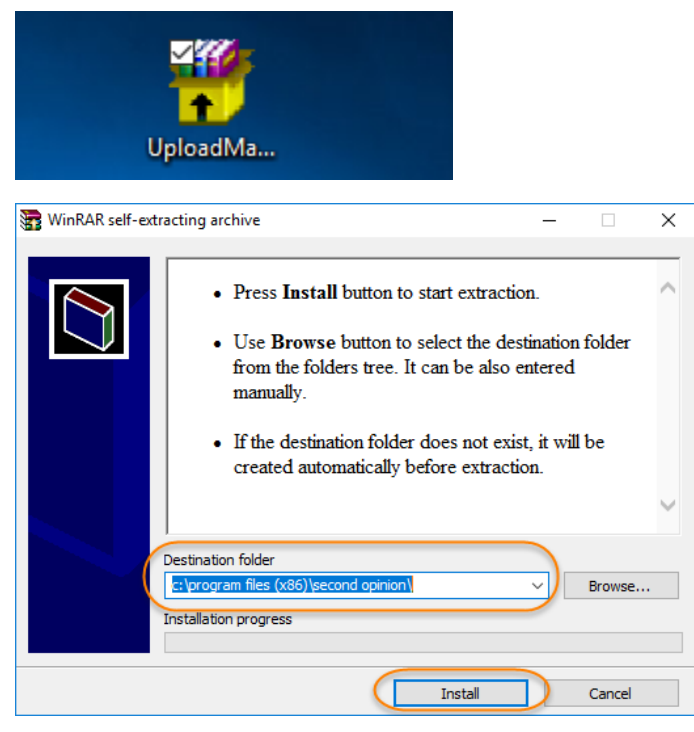

©Second Opinion Telemedicine Solutions, Inc. Page 1 of 7 SOE-Upload Manager v.1

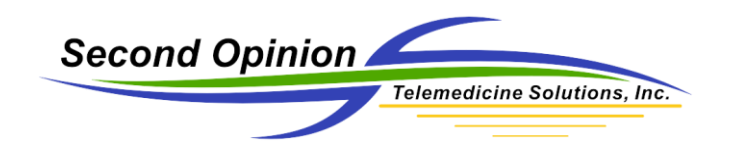

#### **Configure**

Upon first use, the Upload Manager needs to be configured. If it is already running, open the Upload Manager user interface from the Windows System Tray.

Right mouse click the Upload Manager icon and select **Show Upload Manager**.

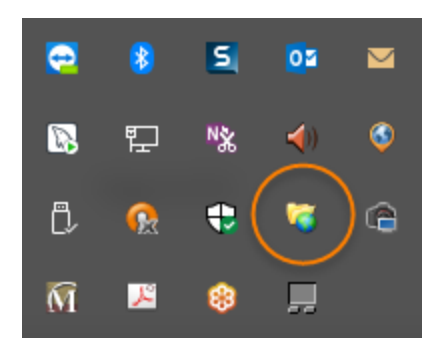

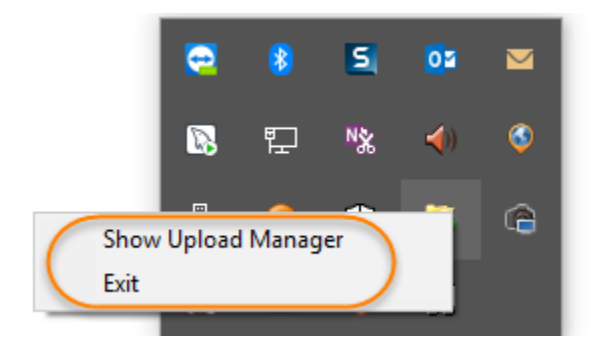

If the Upload Manager is not running, use Windows Explorer to locate the executable and double click it to run.

C:\Program Files (x86)\Second Opinion\Uploadmanager.exe

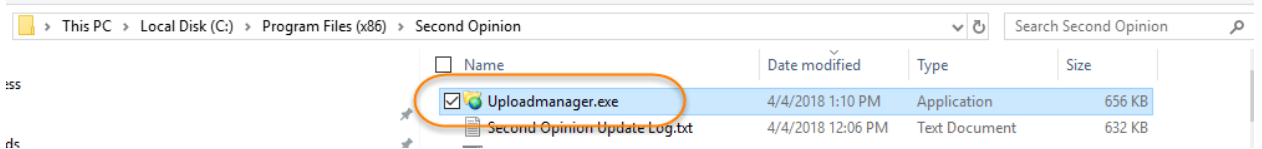

If the Upload Manager user interface does not launch after it is started, follow the steps above to get the interface to show. Then **Click File** then **Settings**.

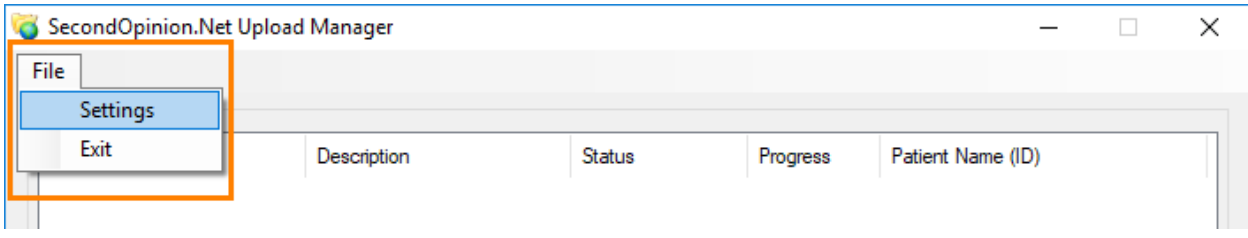

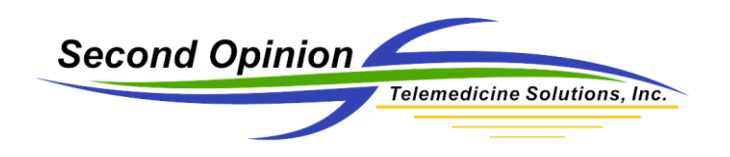

#### Upload Settings

There are two sections that need to be configured; Second Opinion Enterprise and DICOM. **Click** on the **Second Opinion Enterprise** tab and fill in the appropriate values for the location of your specific Enterprise server. Next type in the **Username** and **Password** for the account you wish to use to authenticate to the Enterprise server to create a trusted connection to allow for the uploading of information.

*Note: If there are multiple Sites defined in the Enterprise software, the defined User account, must have access privileges to all Sites for all possible users of this particular Upload Manager installation.*

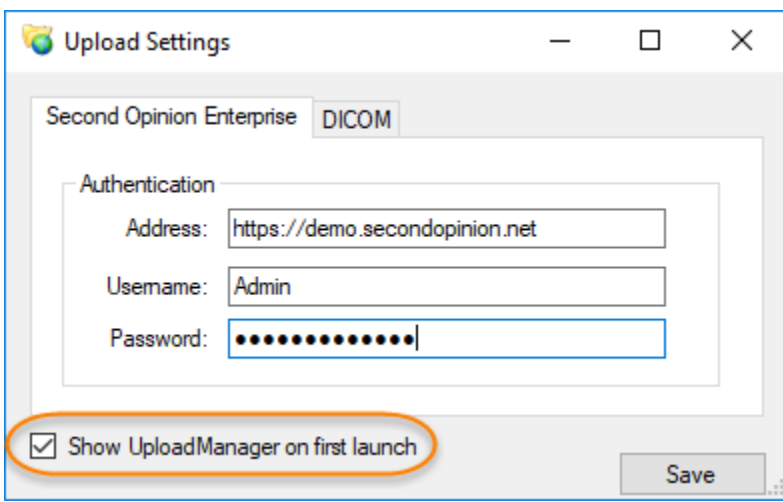

If the optional Second Opinion DICOM / PACS server is installed, **click** on the **DICOM** tab and fill in the Address, the Port and the AET values of the PACS server.

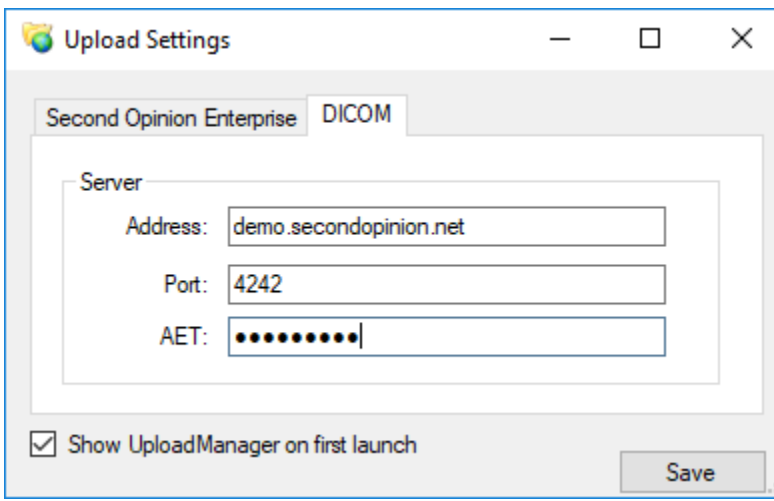

For help with the setup of these items please call the Second Opinion Telemedicine Solutions support line.

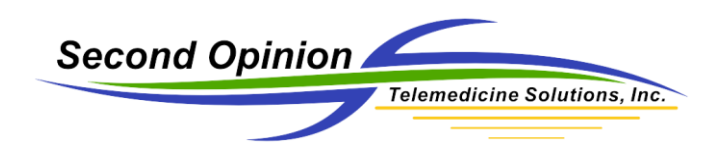

## Second Opinion Enterprise – MultiMedia Manager Capture Add-in

#### Technical Summary

The Second Opinion MultiMedia Manager Capture Add-in is the same capture engine that ships with the Second Opinion Professional client software. It is a very powerful tool that has the ability to capture both video stills and clips from a variety of different standards-based cameras and video devices. It also has the ability to talk to scanners and other TWAIN and WIA devices.

When launched from within Second Opinion Enterprise, the multimedia content that is captured using this tool is automatically uploaded to the specific location that it was launched from.

#### Before you Begin – Register SO Launcher

Before the MultiMedia Manager Capture Add-in can be used, it needs to be registered with the browser so it can be launched. To do this, navigate to the login page of your Enterprise portal.

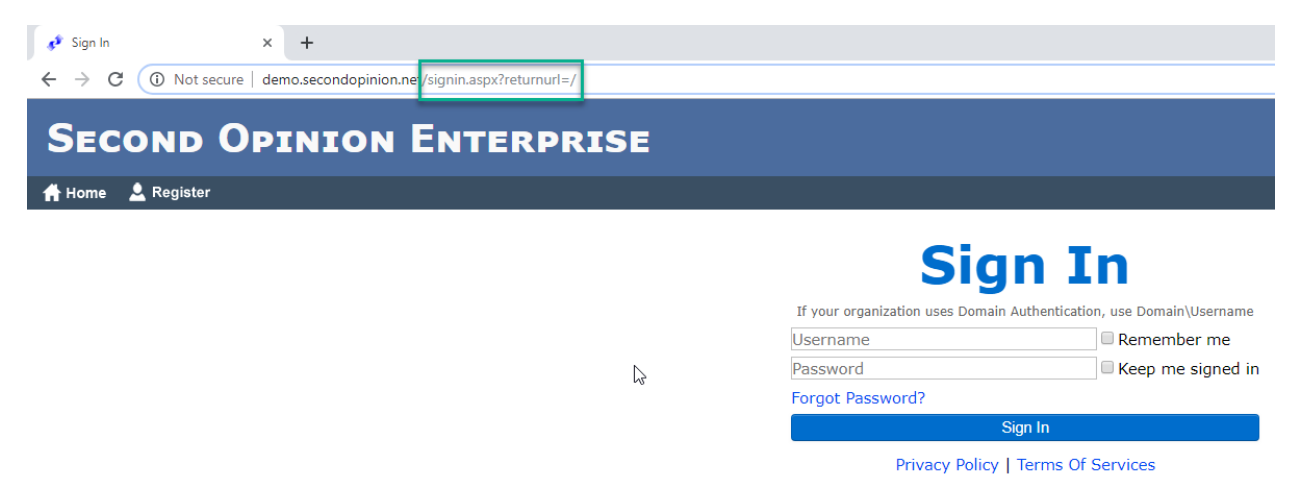

Once there edit the URL to include **/registersourlauncher.aspx**. In this example, the Enterprise URL is demo.secondopinion.net.

Once the registration page launches **Click** on the **Paper** button on the page.

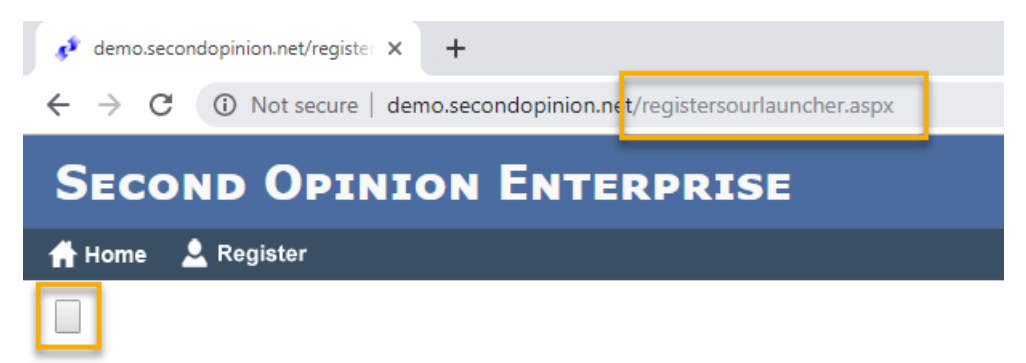

©Second Opinion Telemedicine Solutions, Inc. Page 4 of 7 SOE-Upload Manager v.1

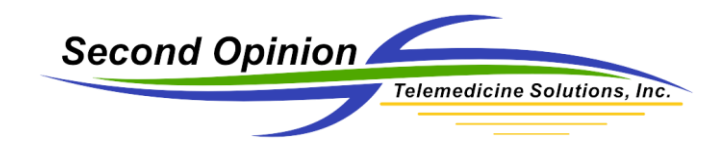

Then **Click** the checkbox **Always open these types of links in the associated app**, then **Click** the **Open SOLauncher** button to complete the process.

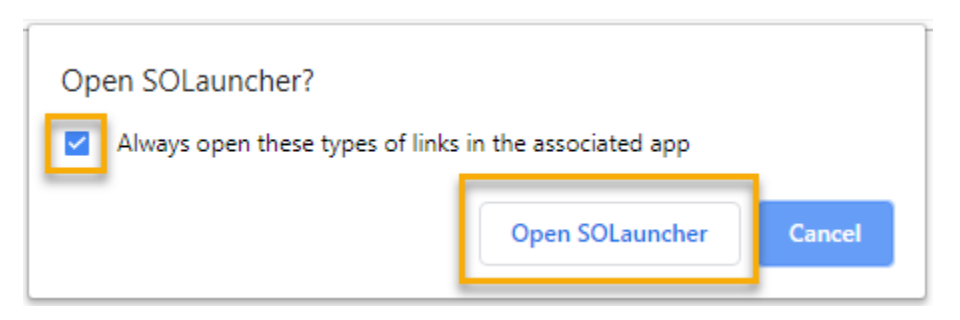

When the SOLauncher registration is complete or if you receive an Exception without the above dialog box, **Click OK**. The process is complete and does not have to be done again unless the browser settings are restored back to factory defaults.

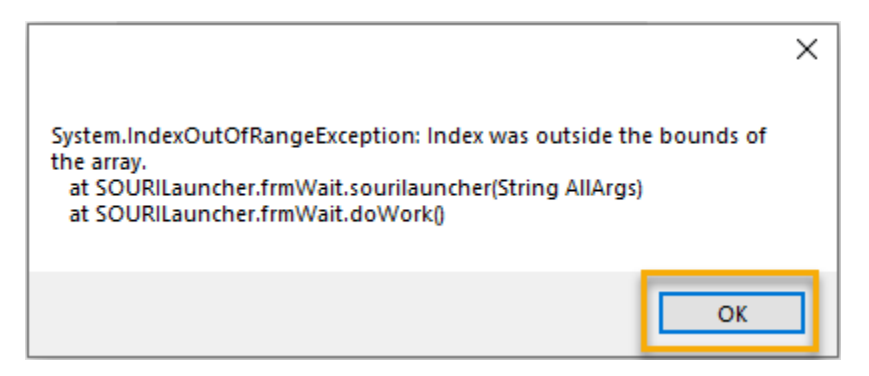

### Capturing MultiMedia Content

To capture multimedia content, create or locate the desired Patient or Referral, then **Click** the **Camera** icon. This will launch the capture engine.

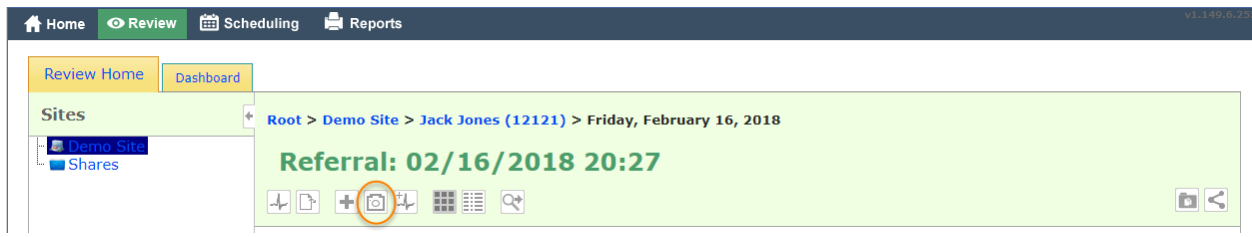

Once launched, **Click** on the desired operation.

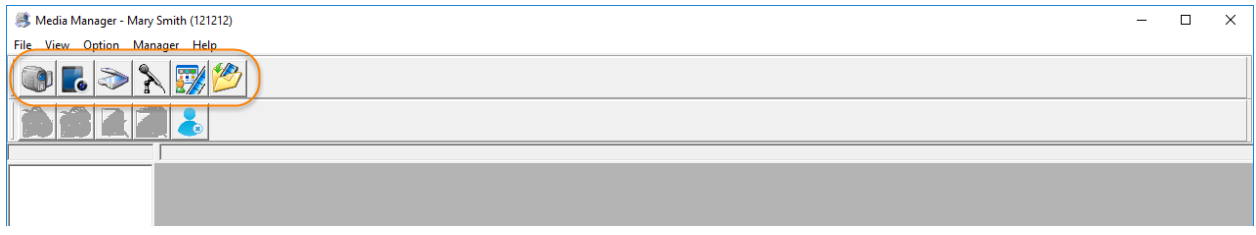

For more information on how to use this tool, read the document How to use my MultiMedia Manager.

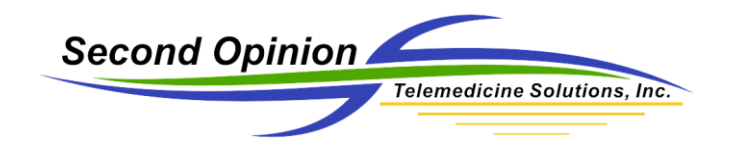

In this example, the Capture Video feature was used to capture video stills from a video camera.

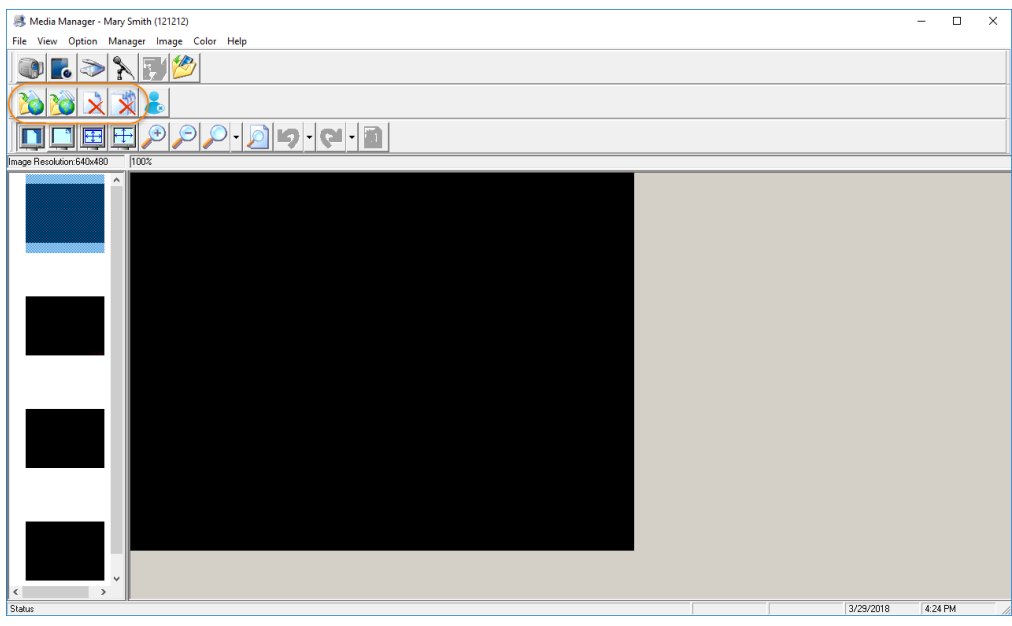

Once accepted, the specific content is automatically uploaded to the Enterprise software.

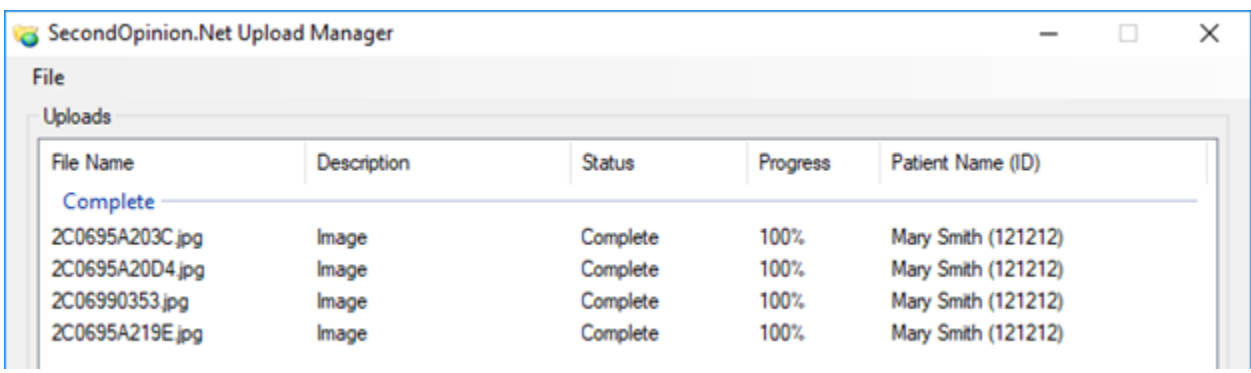

*Note: Right mouse click an item in the list to access the pop-up menu. The pop-up menu is used to Stop, re-Start or Remove an item from the Upload Manager list.* 

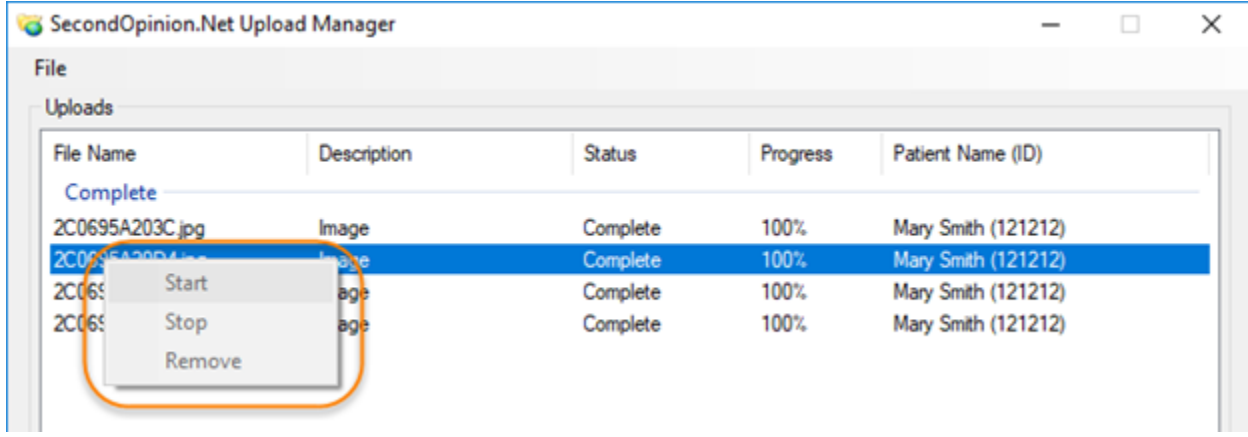

©Second Opinion Telemedicine Solutions, Inc. example 2012 10:00 Page 6 of 7 SOE-Upload Manager v.1

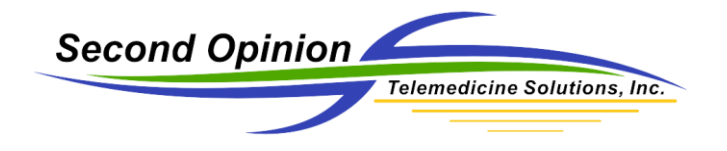

(This page is intentionally left blank)

#### For More Information or Technical Support Give Us a Call

#### Second Opinion Telemedicine Solutions, Inc.

20695 S. Western Ave., Suite 200 Torrance, CA 90501 310-802-6300 www.sotelemed.com corp@sotelemed.com

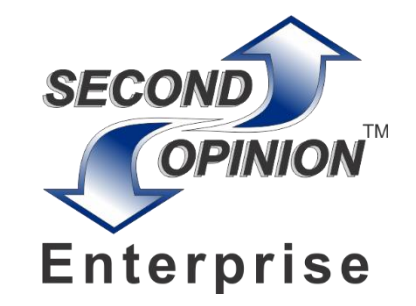